# 電通共済生協 Web申請につきまし

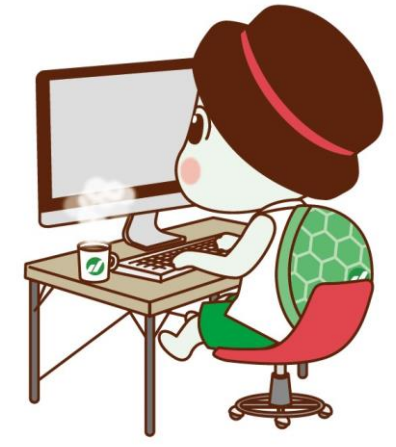

**1**

## ●2024年4月1日より **下記内容につきましてWebでの申請が可能です ・総合(慶弔)共済の共済金請求 (対象 結婚・出生・小入・中卒・銀婚・親死亡) (※親介護、傷病につきましては書類申請のみでの対応です。) ・現住所・連絡先の変更 ・現職組合員における新規契約・増口対応 (対象 生命・火災・自然災害・交通災害)**

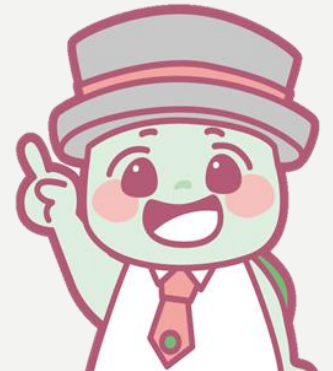

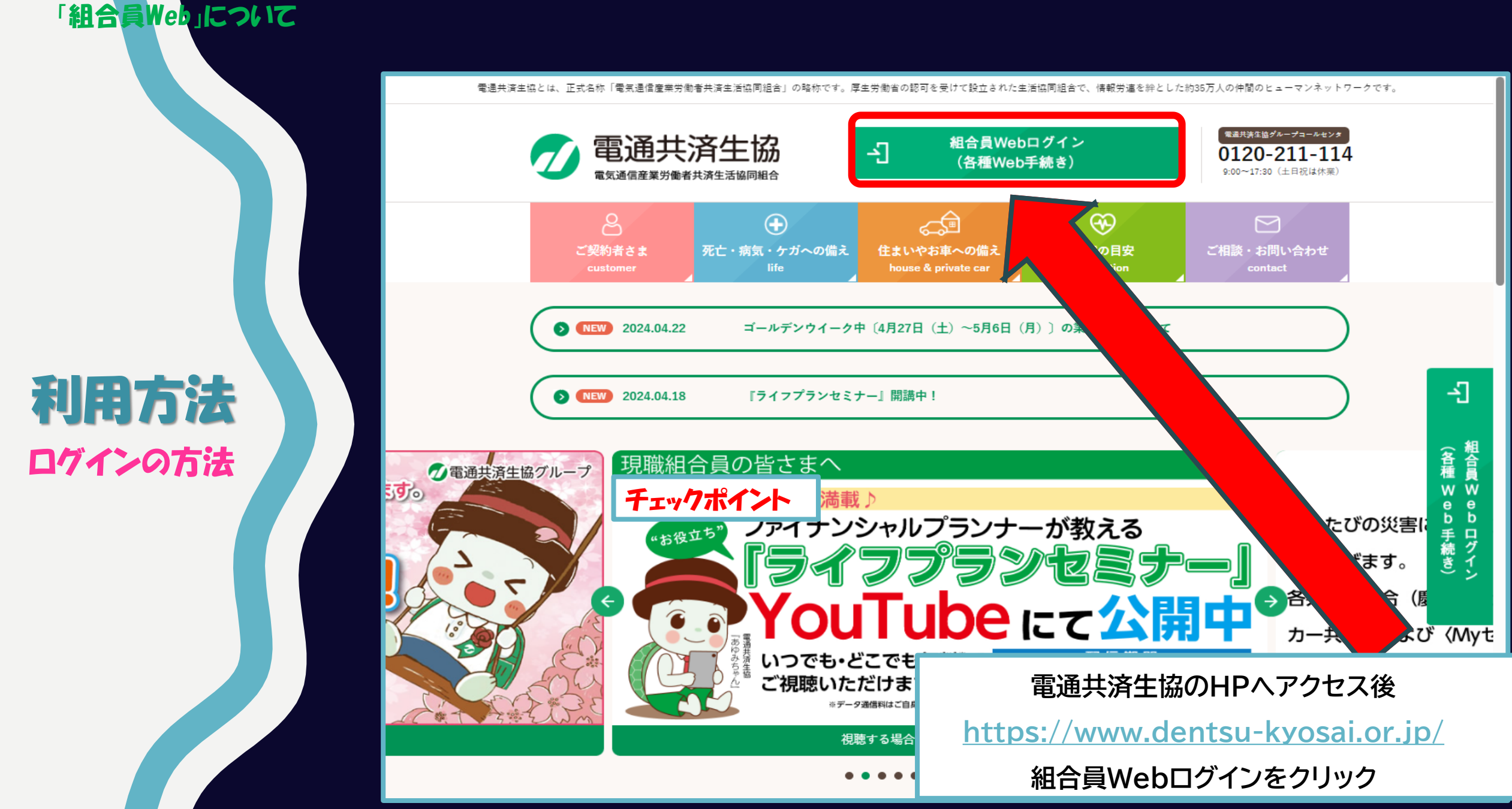

利用方法 ログインの方法

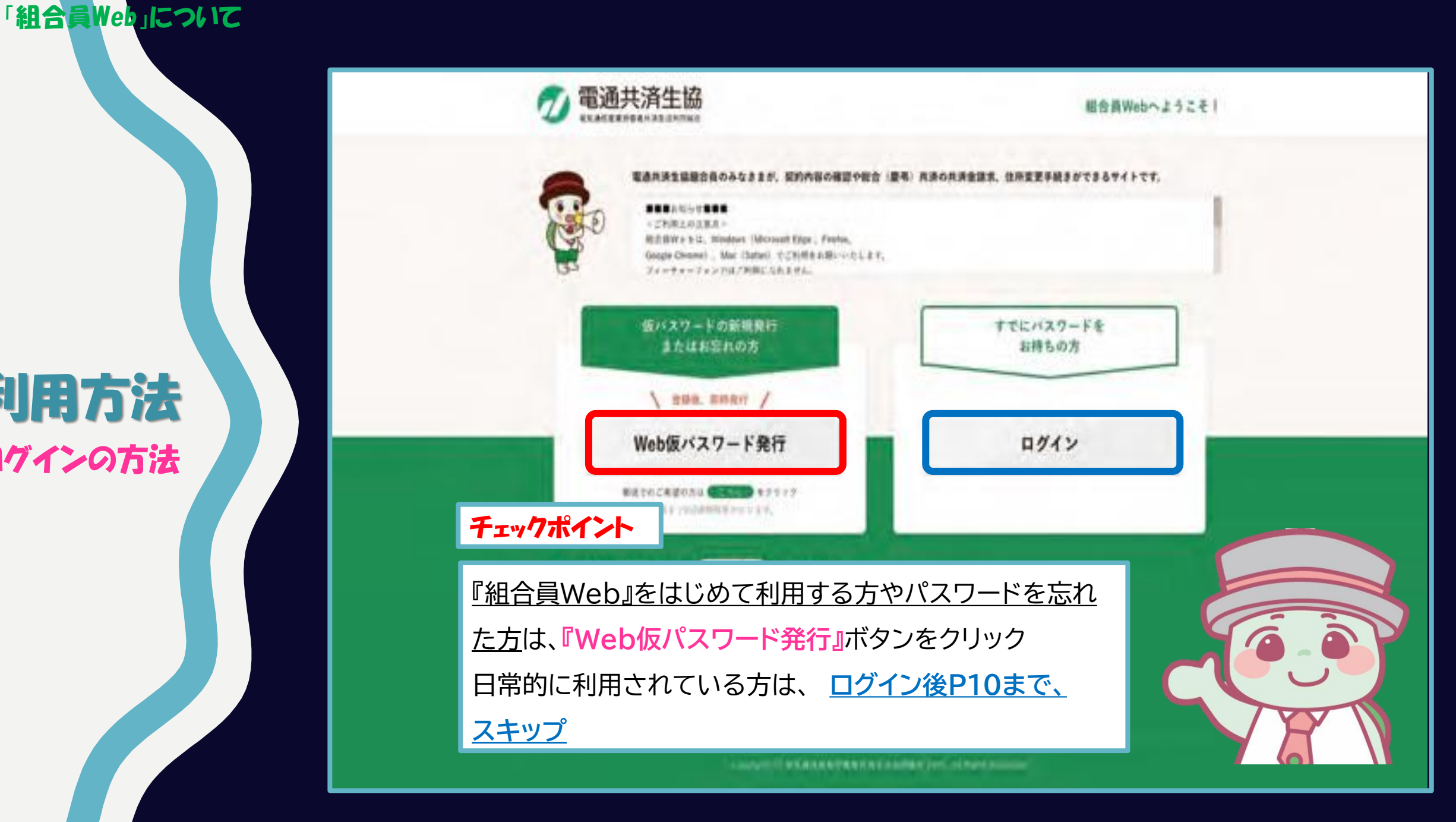

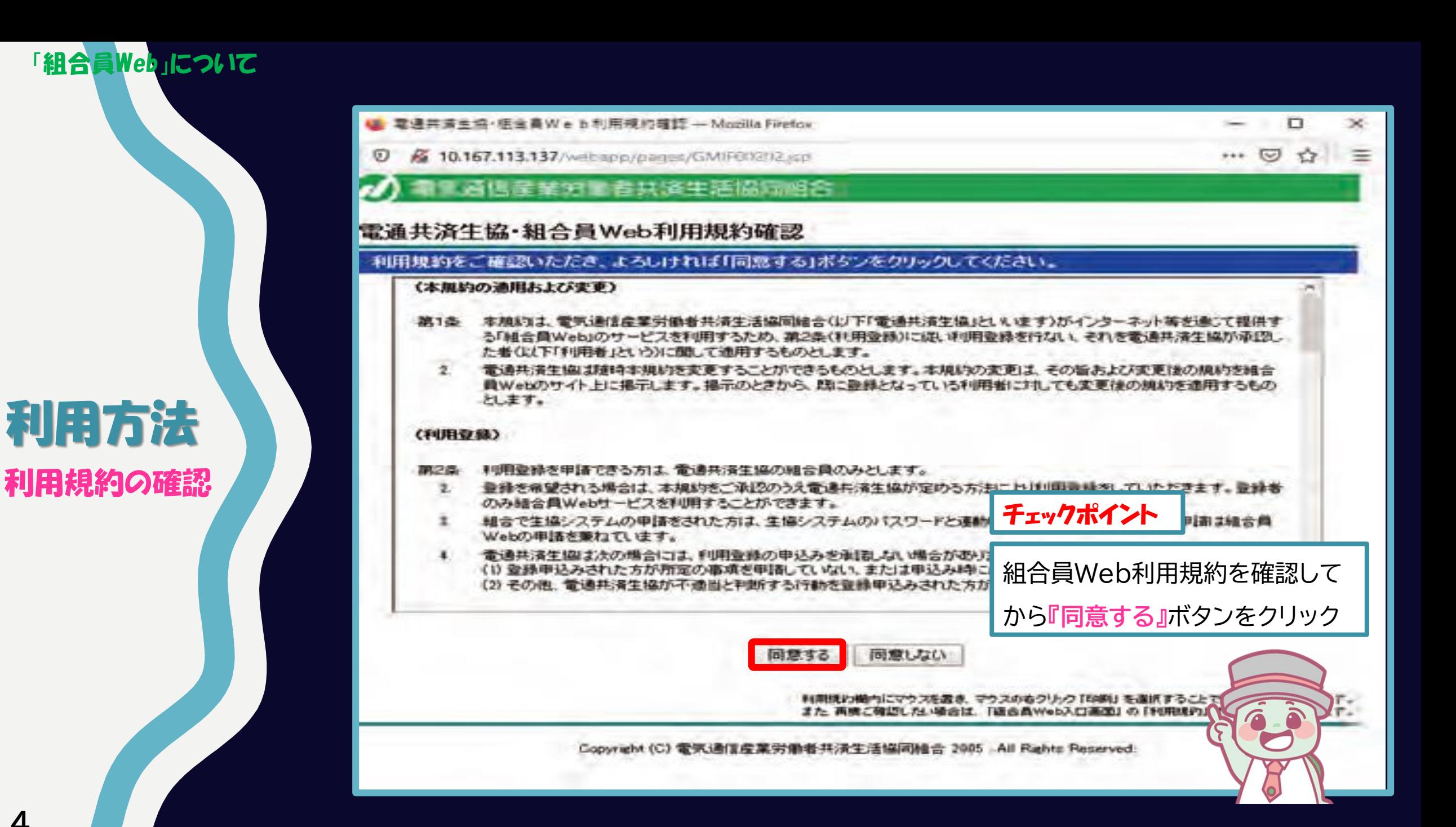

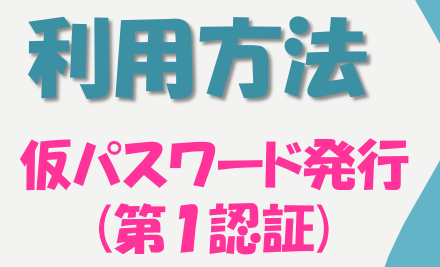

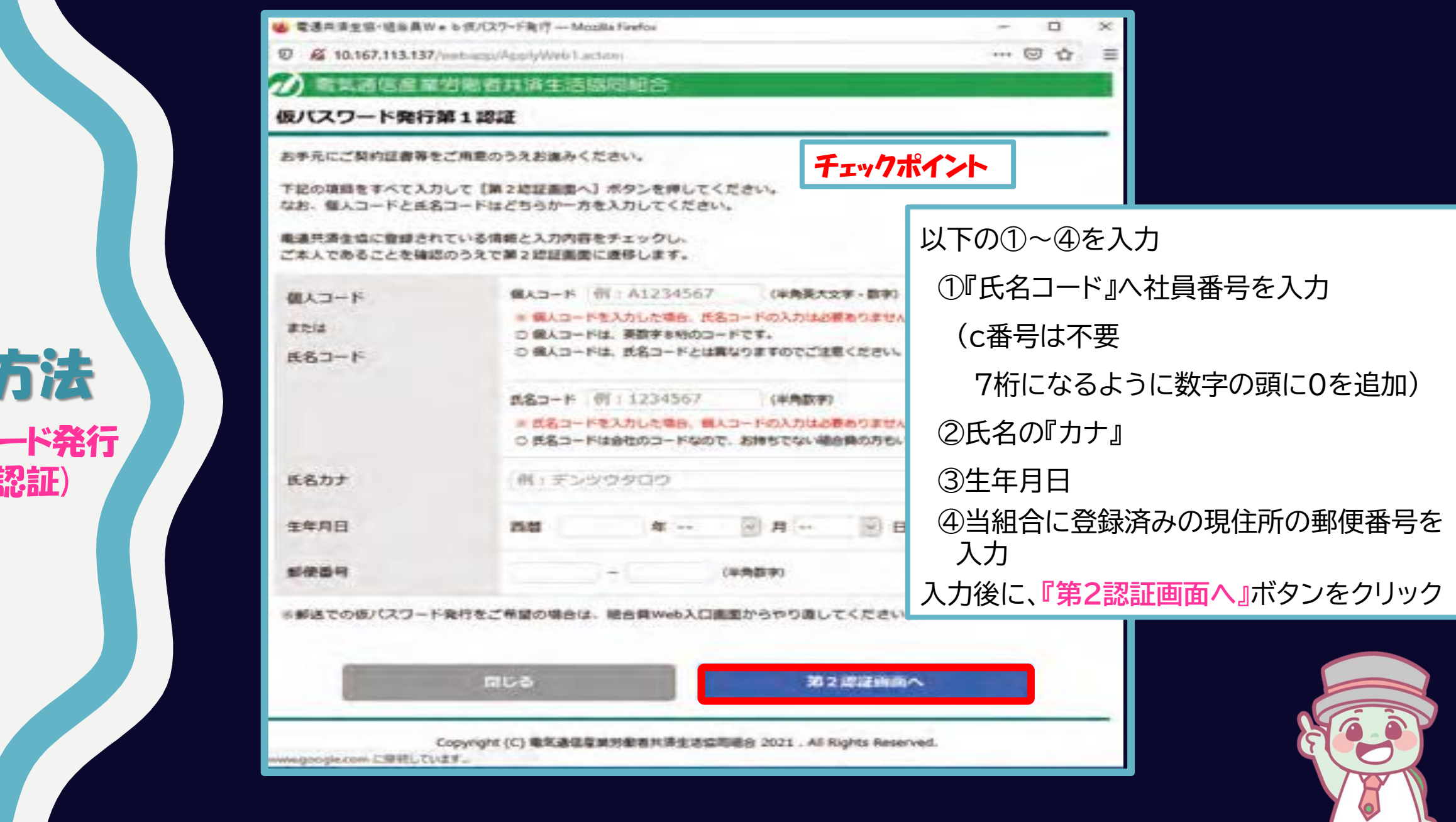

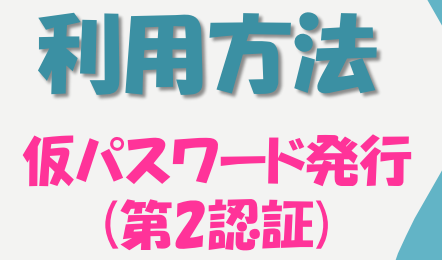

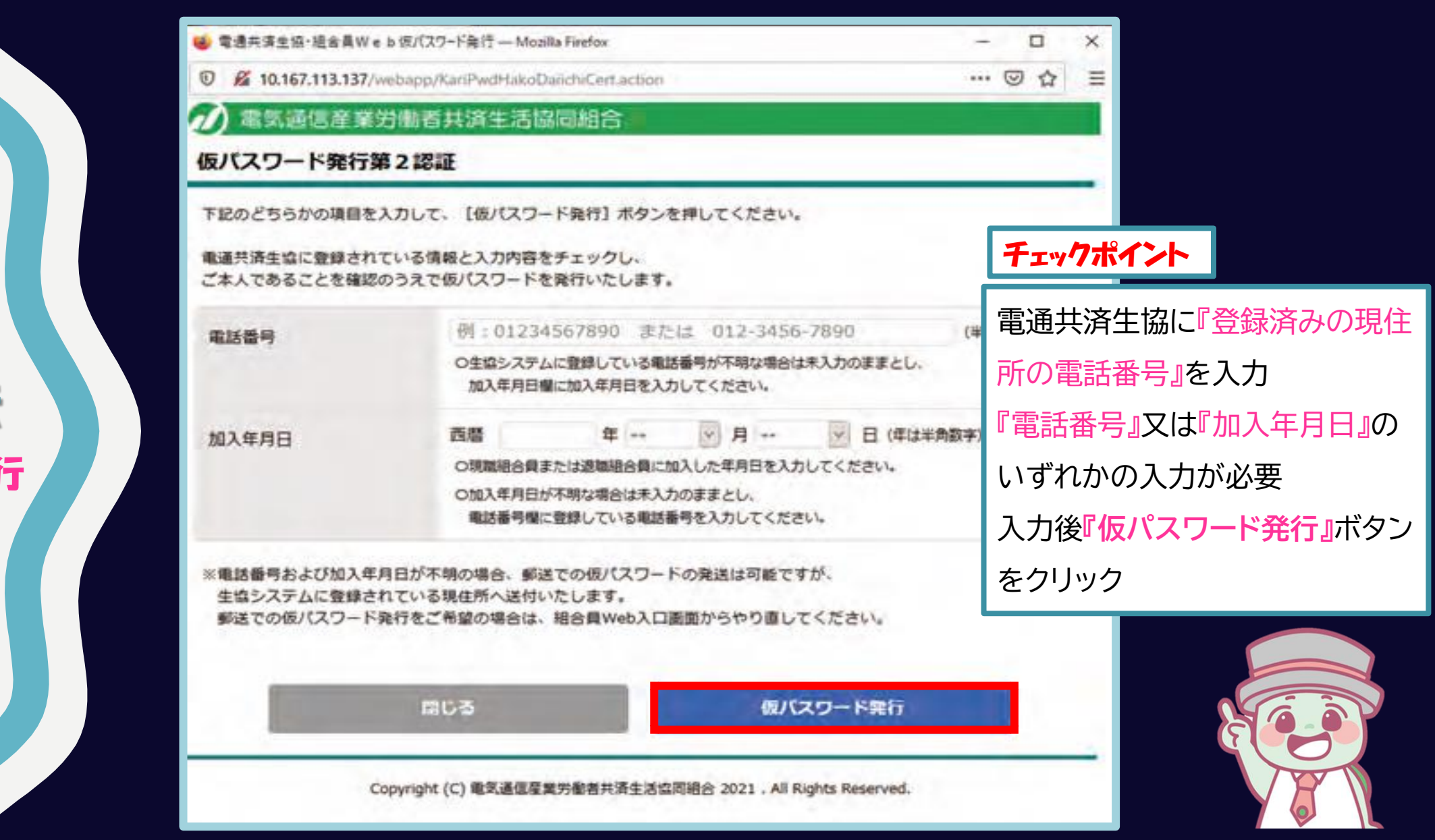

**6**

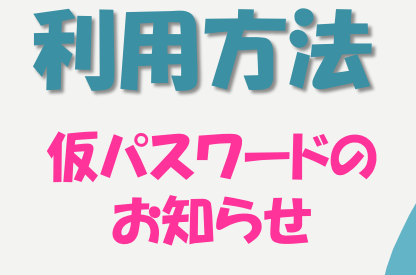

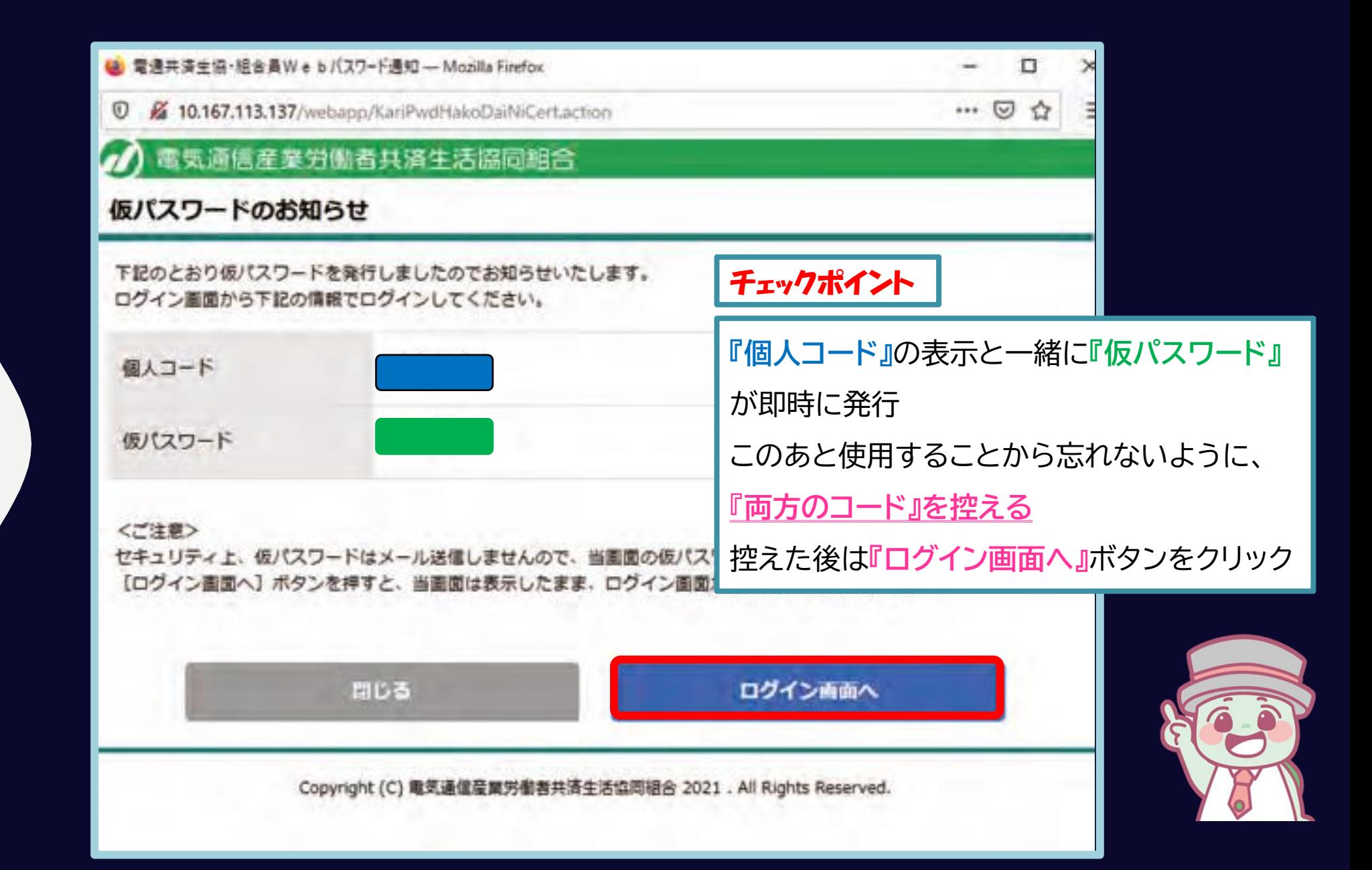

**7**

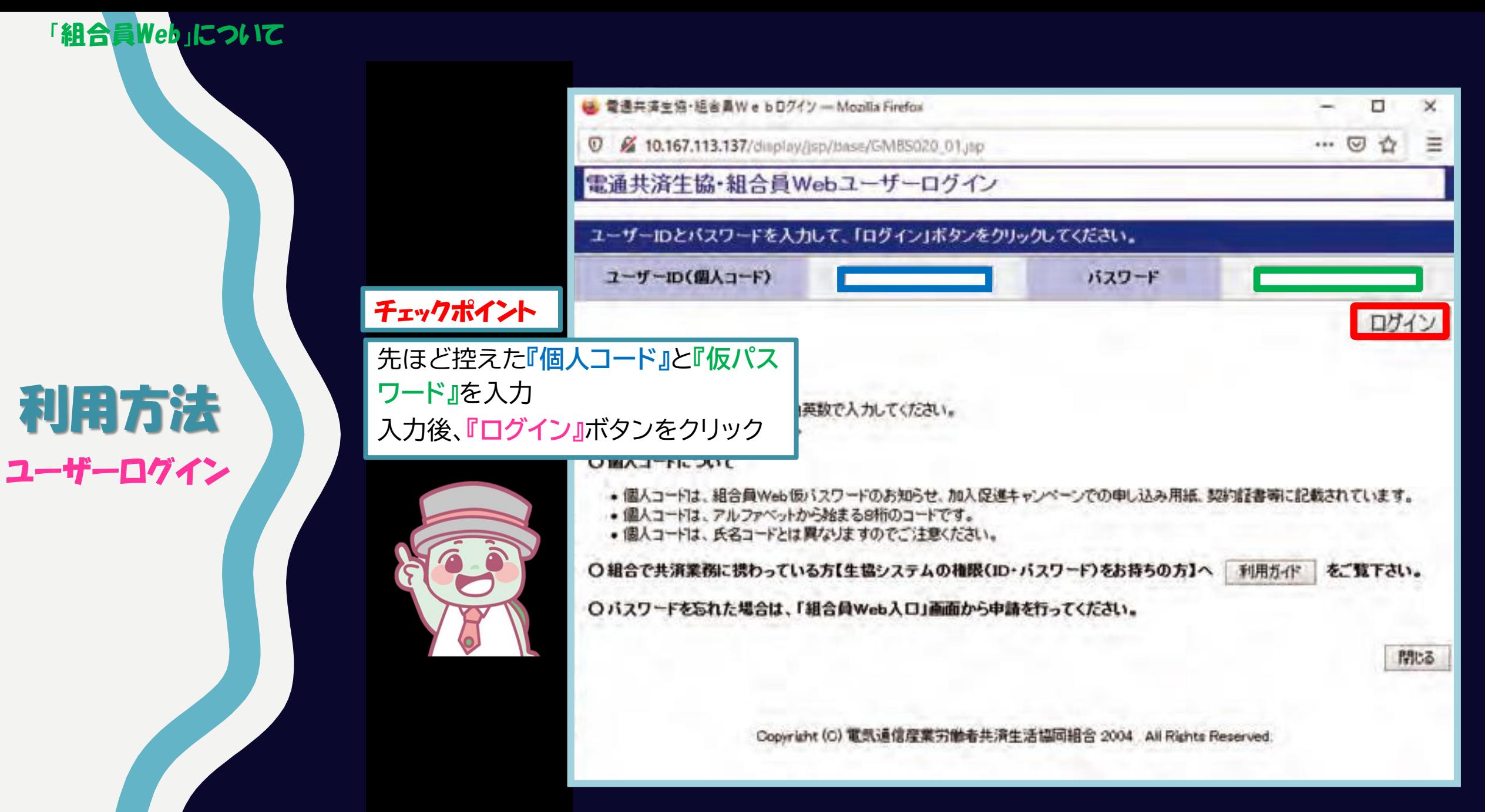

し パスワード変更 - Monita Firefox □  $\propto$ G 10.167.113.137/display/transactions/dis/ … ◎ ☆  $\odot$ Ξ パスワード変更 MSD-WB0217 パスワードを変更してください。 ○パスワード変更 新しいバスワードと確認用のバスワードを入力して下さい。 旧パスワード 新バスワード 確認用(新バスワードの再入力) 変更 チェックポイント 『仮パスワード』から『新しいパスワード』に変更 のみが知り得るバスワードに変更してください。仮バスワードは旧バスワー **【パスワードの条件】必須 ・8 文字以上32 文字以内の半角英数 ・大小文字は区別 ・半角英字(小文字)を1 字以上** 入力後、**『変更』**ボタンをクリック りなさまへ これで、個人ごとの加入状況画面に移行 そちらでパス ても、変更はただちに運動します。

利用方法 パスワード変更

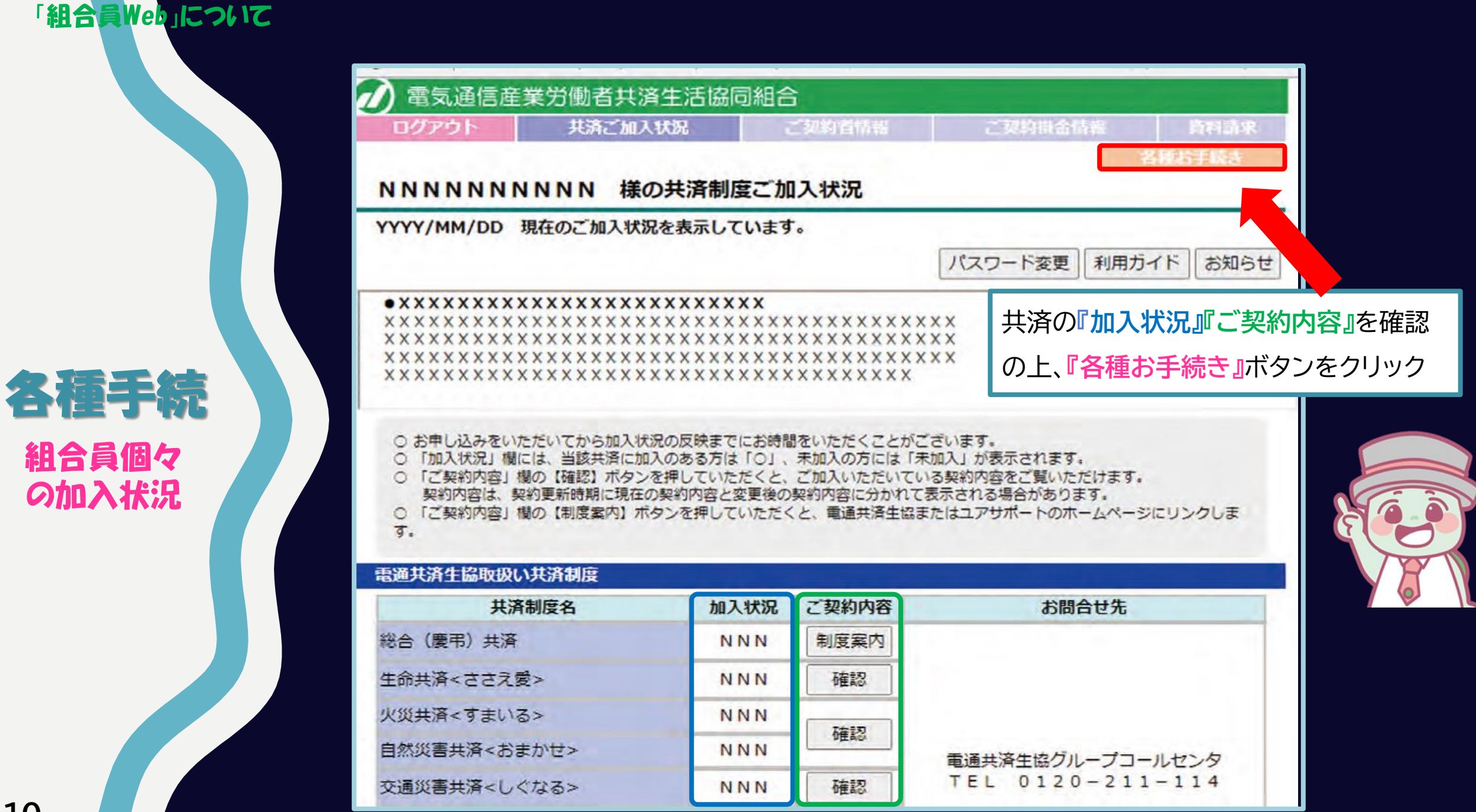

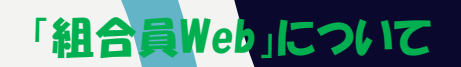

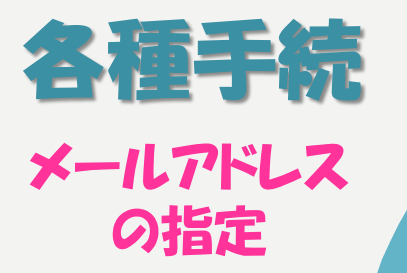

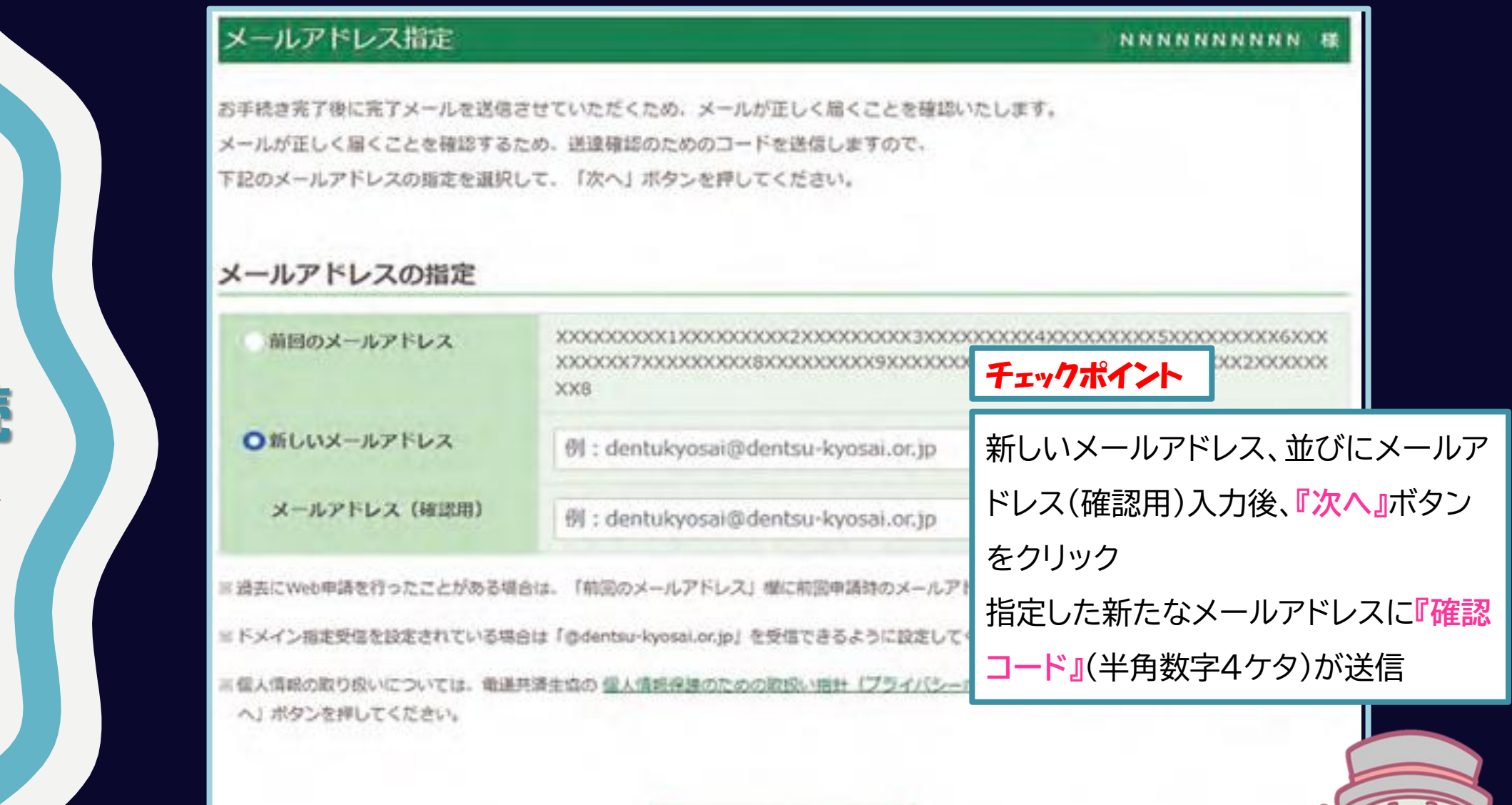

 $\mathcal{R} \wedge \times$ 

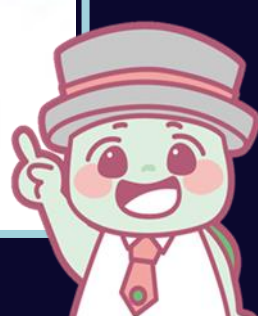

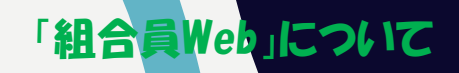

各種手続

確認コード

の入力

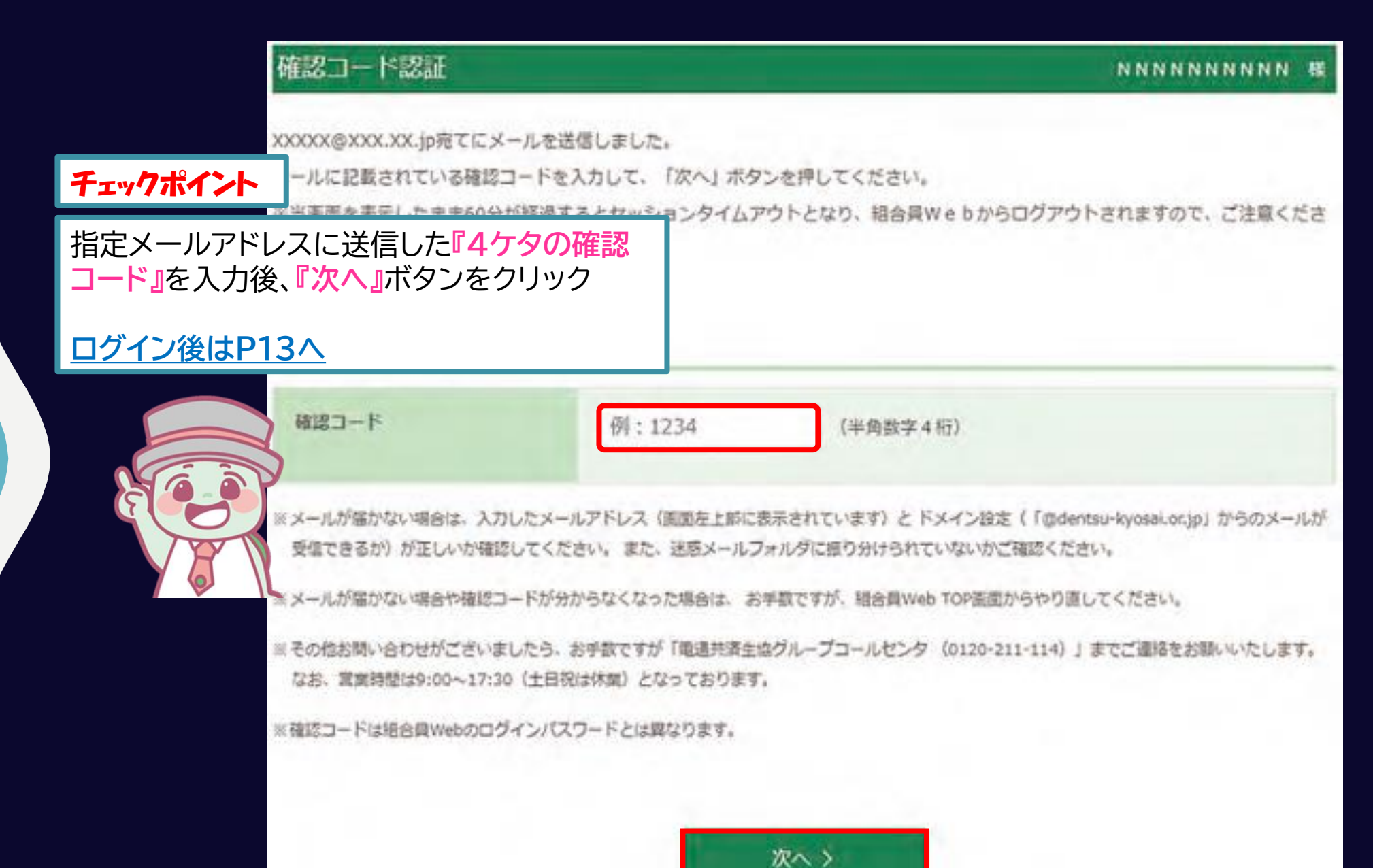

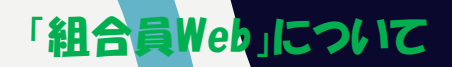

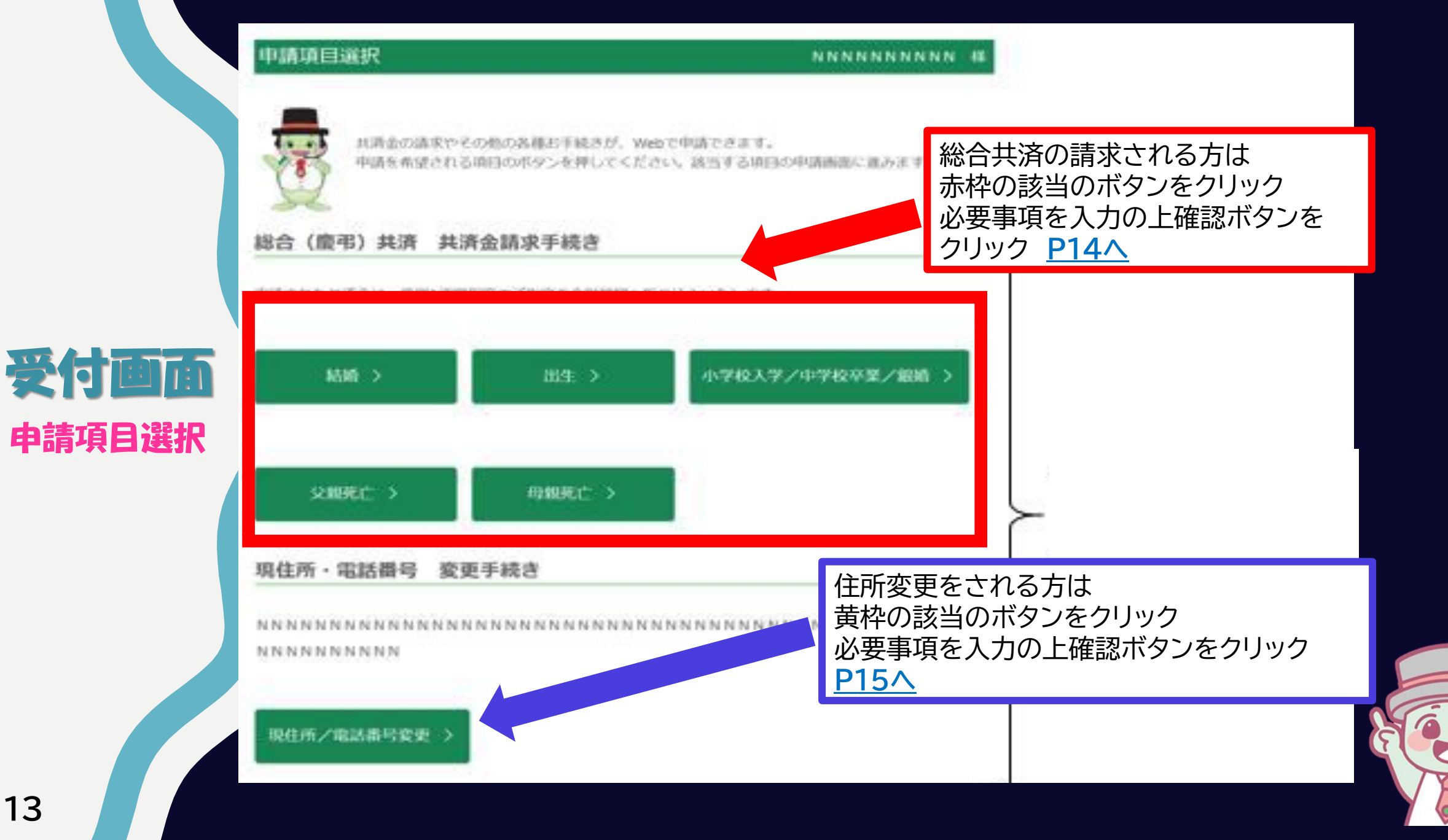

「組合員Web」について インタンド インタンド (例)出生祝金請求の場合

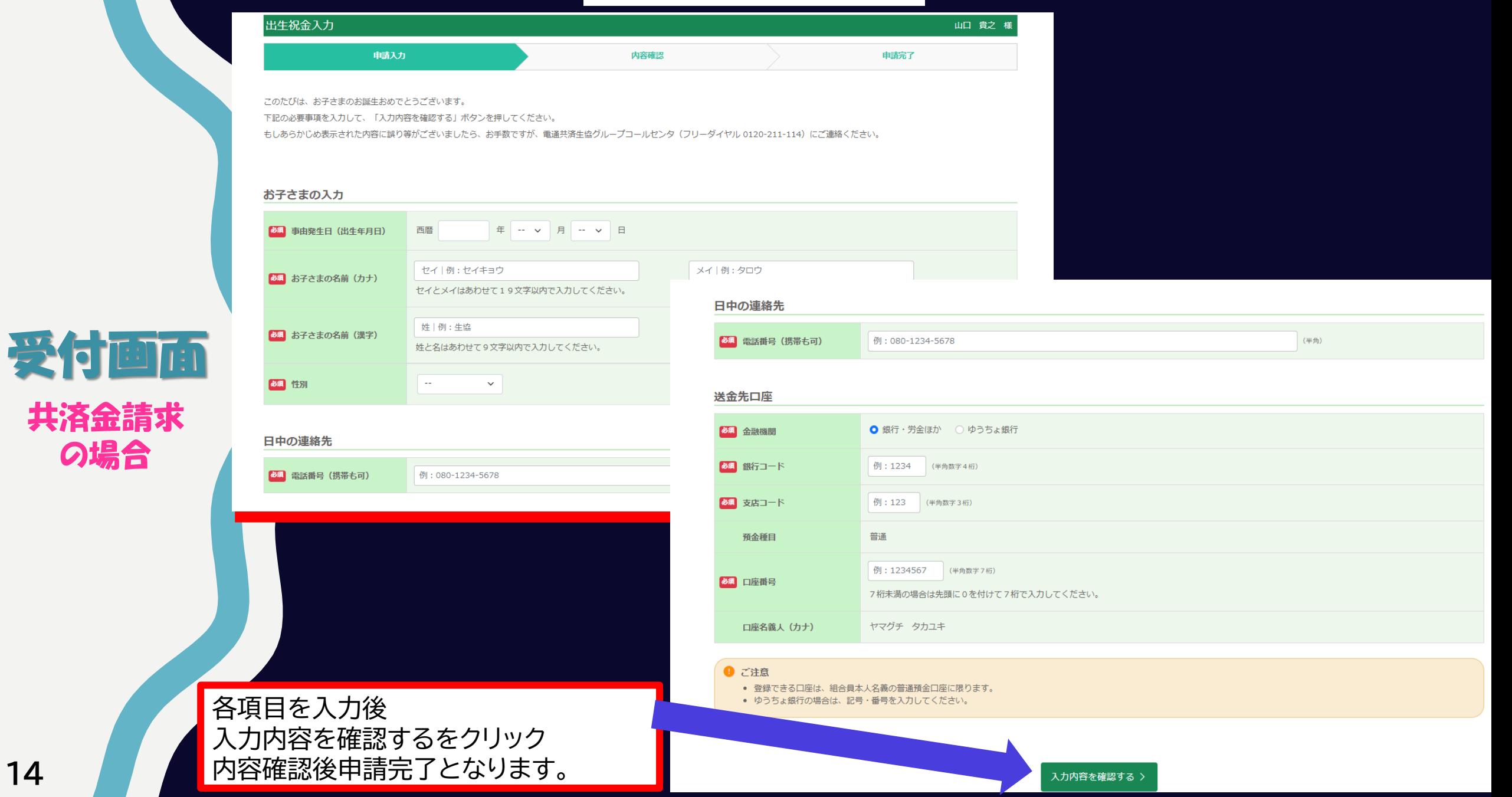

の場合

受付画面

住所変更の場合

◆お申し込み内容

**表示された画面の下段にて 変更される項目ににチェックを入れると 下段に「新規住所」を入力後 「次へ」をクリック 内容確認画面にて確認後申請完了となります。**

この画面では、現住所と電話番号(自宅電話番号/連絡先更 う)について、変更のお手続きをします。 現住所と電話番号のそれぞれに対して、"変更する" そしない"を選択してください。 なお、火災共済・自然災害共済のご契約内 ■ 《更は、この次の画面でのお手続きになります。

● 変更する ○ 変更しない 現住所を変更しますか? 電話番号を変更しますか? ○変更する ●変更しない

物件1に、現住所の建物のご契約があります。ご希望のお手続きを下記の3つから選択してください。 ○ 物件1の所在地も変更後の現住所と同じにする。

○ 物件1の所在地は変更しない。

○ 物件1の所在地は、変更後の現住所と異なるものに変更する。

### 「Web」申請における注意事項について

◆変更の効力開始日は、**受付完了年月日の翌日午前0時となります**

◆(出生を除き)**登録されていない家族の申請はできません。労働組合にて書類**

**での申請が必要となります。労働組合までお問い合わせください。**

◆**減口、又は解約は判定される申請はWebではできません。**

**労働組合にて書類での申請が必要となります。**

**◆引き続き書類での申請も可能です。ご利用ください。**